## **Directions for completing and submitting Final Closeout Expenditure Reports on the Grants Management System (GMS)**

1. Select Payments on appropriate Application row under Actions on the GMS Access Select Page.

Payments

2. Click the "View Reimbursement/Expenditure Reports" icon.

View Reimbursement Requests/Expenditure Reports

3. Choose the Program from the dropdown list.

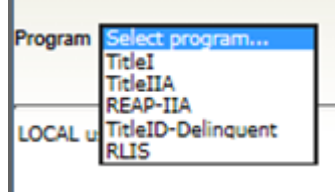

4. Click the "Create Closeout Report" icon above the Expenditure Report table at the bottom of the page.

## Create Closeout Report

5. Enter the Final Expenditure Amounts, or leave unchanged if no revisions are required.

6. Pick the Expenditure Period End Date of 9/30/20XX from the drop down. This is the last day to liquidate obligations that were incurred during the grant period.

7. Click the "Calculate Totals" icon.

8. Enter the Obligations expensed before and after July 1<sup>st</sup>. Obligations must be incurred during the grant period, but may be expensed during the 90 day liquidation period. (Example: teacher salaries expensed in July and August for work performed during the prior school year.)

9. Upload Supporting Documentation – This is optional unless you have been notified by the SDDOE that this is <sup>a</sup> requirement.

10. Click the "Save Page" icon.

11. <u>Read the certification statement</u> above the "Submit to SDDOE" icon. Click the "Submit to SDDOE" icon after you have reviewed the accuracy of the report and are ready to submit.

## Remove blank rows from display: @ Yes O No

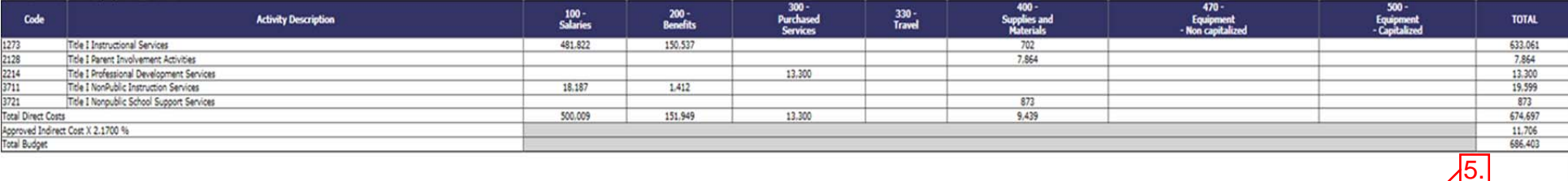

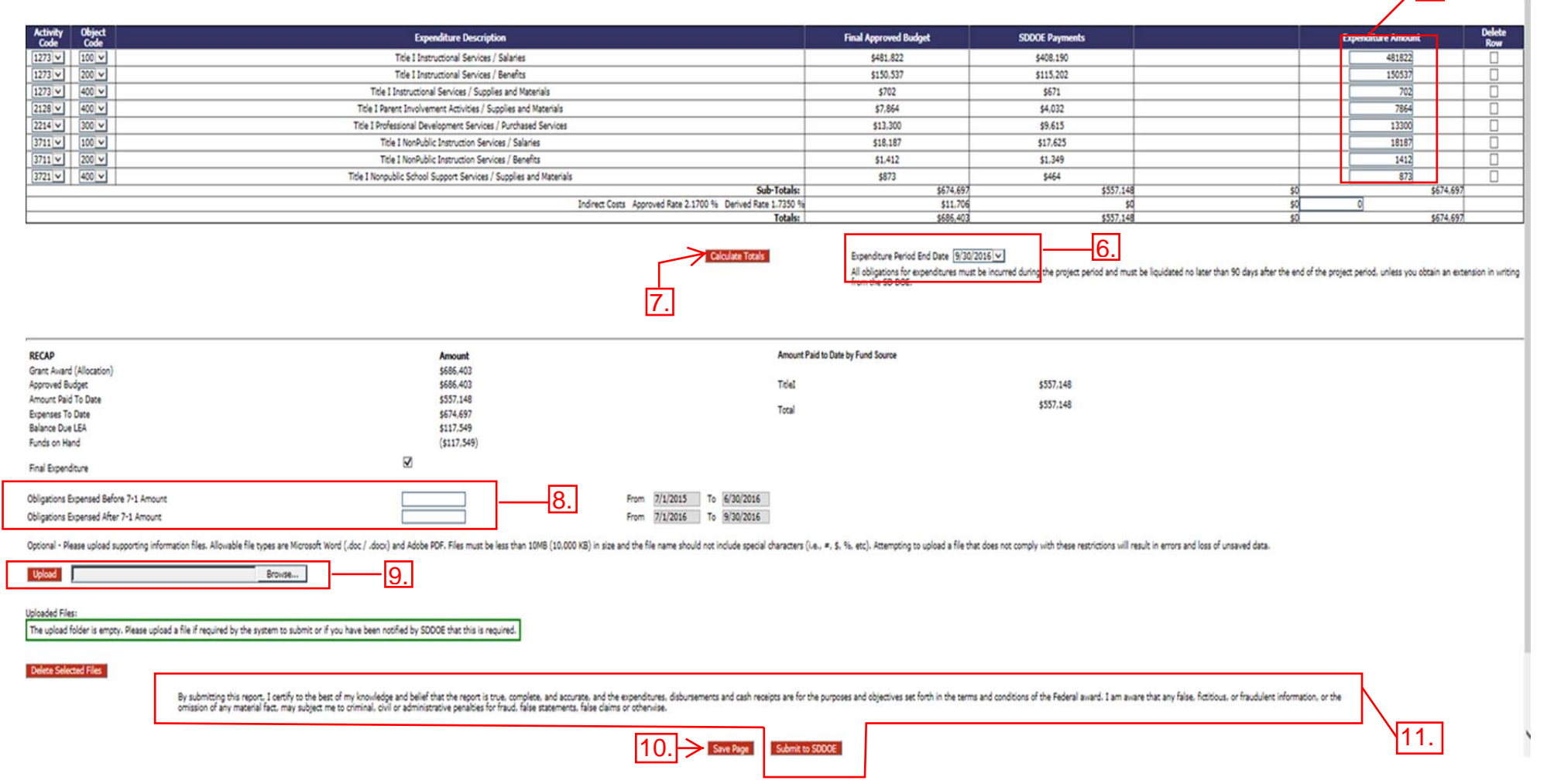

Important - Once you have submitted a Final Expenditure Report, you will not be able to revise or submit another report. You will need to contact the Office *of Grants Management to report any required changes.*

Please Note: You will not be able to submit <sup>a</sup> Final Expenditure Report if you have any non‐submitted reimbursement requests in the system. You will need to delete these from the system.